# Network Attached Storage (NAS) Menggunakan Desktop PC

1 st \* Muhammad Jamil Asshiddiq Universitas Muslim Indonesia Fakultas Ilmu Komputer Makassar, Indonesia officialjamlelel@gmail.com

2 nd Abdul Rachman Manga Universitas Muslim Indonesia Fakultas Ilmu Komputer Makassar, Indonesia abdulrachman.manga@umi.ac.id

3 rd Farniwati Fattah Universitas Muslim Indonesia Fakultas Ilmu Komputer Makassar, Indonesia farniwati.fattah@umi.ac.id

*Abstrak***—Seiring berkembangnya teknologi, kebutuhan akan media penyimpanan yang berkapasitas besar dan akses yang cepat sangat dibutuhkan baik itu pada perangkat** *smartphone* **maupun komputer praktis.** *Network Attached Storage* **(NAS) merupakan perangkat penyimpanan yang terhubung langsung ke jaringan komputer sehingga kita dapat mengaksesnya melalui jaringan komputer lokal ataupun internet. Perangkat NAS yang tersedia di pasar sangatlah mahal seperti Intel NUC Mini PC,**  *Synology Disk* **St***a***tion, WD** *Cloud* **dan masih banyak lagi perangkat serupa yang mana fungsinya sama dan bisa di implementasikan di PC yang sudah ada. Penelitian yang dilakukan akan menguji bagaimana performa dari Desktop PC yang difungsikan sebagai NAS Server. Dengan Open Media** *Vault* **(OMV) dapat dibangun sebuah sistem layaknya server yang dimiliki oleh perusahaan besar, namun penerapannya relatif sederhana serta rendah biaya sehingga dapat dimanfaatkan oleh pengguna untuk pemakaian pribadi atau bagi pelaku bisnis kecil dan menengah.** 

# *Kata kunci—Network Attached Storage (NAS), File Distribution, Penyimpanan Cadangan, Backup Storage*

# I. PENDAHULUAN

Pada masa kini ruang penyimpanan pada *smartphone* maupun komputer praktis sangat cepat penuh dan penyebab utamanya yaitu foto yang beresolusi tinggi dan video berdefinisi tinggi. Dengan adanya penyimpanan eksternal data dapat di pindahkan atau di cadangkan sehingga komputer memiliki ruang penyimpanan memiliki ruang yang cukup untuk file yang lain [1].

Teknologi *Cloud Computing* telah mengembangkan prototype baru yang memiliki kemampuan untuk menyimpan data dengan cara remote Pada saat ini sudah banyak perusahaan yang menggunakan penyimpanan cloud sebagai penyimpanan lokal [2]. Tetapi, seiring meningkatnya penggunaan penyimpanan *cloud* juga meningkatkan kekhawatiran mengenai data bersifat rahasia yang merupakan salah satu aspek penting yang perlu diperhatikan. Para penyedia jasa internet dan *cloud* telah mendapatkan banyak keuntungan seiring meningkatnya pengguna jasa *cloud* c*o*mputing. Para Penyedia jasa internet dan cloud memiliki akses ke sejumlah besar data. Hak akses ini tentu memiliki resiko yang besar baik disengaja maupun tidak disengaja [3].

Keuntungan dari penggunaan perangkat NAS adalah bisa diakses oleh banyak *user* secara bersamaan dalam waktu yang sama. Perangkat penyimpanan *Flash Disk* ataupun USB *Hard Disk* memiliki akses yang terbatas yaitu hanya *user* yang terhubung ke perangkat tersebut.

Metode yang digunakan pada penelitian ini adalah studi pustaka, analisa kebutuhan, perancangan, implementasi, pengujian dan analisa kecepatan transfer data [4] *Server*–*Client* dalam jaringan lokal.

# II. METODOLOGI

NAS adalah perangkat penyimpanan data yang terhubung ke jaringan guna menyajikan penyimpanan yang bisa diakses dari jaringan tersebut [5] .

# *A. Studi Pustaka*

Pada tahap awal penelitian ini dilakukan dengan pengumpulan bahan referensi untuk dijadikan penyelesaian masalah dari performa Desktop PC sebagai server NAS. Sumber referensi didapat dalam bentuk jurnal penelitian dan informasi dari website [6].

# *B. Analisa kebutuhan*

Pada tahap ini dilakukan analisa kebutuhan infrastruktur NAS yang akan diuji.

- Desktop PC
- Router Mikrotik
- Switch TP Link Fast Ethernet 100
- PC Client

# *C. Perancangan*

Pada tahap ini hasil analisis ditranslasikan menjadi model rancangan dengan menggunakan 1 buah Router Mikrotik, 1 buah Switch, 1 PC yang dijadikan sebagai NAS Server, dan beberapa PC Client. Rancangan dalam bentuk topologi dapat kita lihat pada Gambar 1.

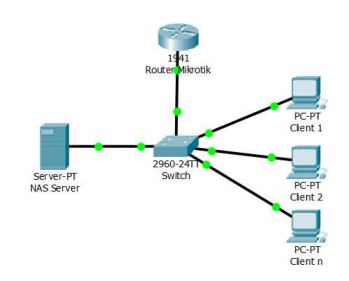

Gambar. 1.Rancangan Perangkat Uji

## *D. Implementasi*

Pada Tahap ini adalah tahap pelaksanaan sistem yang telah dirancang. Membuat sesuai topologi, menginstallkan OS Linux Open Media Vault pada PC Server NAS. Melakukan Konfigurasi baik konfigurasi akses FTP, SSH, dan akses user mulai dari akses user admin yang bisa melihat dan melakukan perubahan pada file yang di tersimpan di NAS server dan user biasa hanya bisa melihat file yang tersimpan di Server NAS.

# *E. Pengujian*

Pada tahap ini dilakukan pengujian dengan mengupload dan mengunduh file *single* dan *random* dengan ukuran 1.1Gb dan 186Mb.

Sistem NAS diakses melalui IP Address yang dimiliki oleh perangkat komputer NAS yang telah terhubung ke suatu jaringan lokal.

Konsep yang berkaitan dengan sistem adalah sebagai berikut :

#### *1) Network Attached Storage*

Fitur unggulan yang terdapat pada NAS adalah sistem penyimpanan data dibuat terpusat meski diakses oleh beberapa *user*. NAS memilik 4 layer yaitu : Penyimpanan (*Storage*), *File* Sistem, Network, dan Aplikasi. Layer aplikasi NAS terdiri dari perangkat lunak yang memudahkan pengguna untuk mengakses NAS. Dengan menggunakan NAS, pengguna tidak perlu menghubungkan perangkat penyimpanan seperti *flash disk* ke komputer secara langsung. NAS di akses melalui jaringan dengan menggunakan *protocol* TCP/IP [7] fitur ini mengizinkan pengguna untuk menggunakan penyimpanan yang sama untuk diakses dari computer yang berbeda. Mengurangi redundansi yang akan terjadi di masa mendatang.

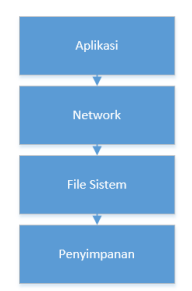

Gambar. 2. NAS Layer

# *2) Komponen penyimpanan jaringan*

Komponen Perangkat penyimpanan adalah perangkat utama yang digunakan pada sistem ini. Ada 2 tipe dari komponen perangkat penyimpanan jaringan yaitu :

# *a) Perangkat keras*

Perangkat keras terdiri dari 3 bagian yaitu :

• Sistem Host

Sistem Host adalah PC Client yang akan mengakses Server NAS melalui jaringan lokal.

• Sistem Penyimpanan

Fungsi dasarnya adalah sebagai media penyimpanan dari NAS itu sendiri yang terdapat data utama dan data cadangan. Perangkat penyimpanan meliputi sistem RAID (*Redundant Array* of *Independent Disk*) yang merupakan gabungan dari beberapa perangkat penyimpanan yang digabung menjadi satu.[8]

• Switch

Switch yaitu perangkat untuk menghubungkan perangkat komputer dalam satu jaringan lokal

#### *b) Perangkat lunak*

Perangkat Lunak yang digunakan antara lain :

• Open Media Vault

Merupakan sistem operasi yang akan digunakan sebagai sistem operasi dari NAS Server

• Sistem File NAS

NAS menggunakan sistem file NFS yang membantu Prosedur Remote komunikasi dengan sistem operasi UNIX.

• Perangkat Lunak Penyimpanan

Perangkat Lunak penyimpanan ialah driver dari setiap perangkat didalam Desktop PC NAS.

*3) Web Server* 

Web Server yang digunakan ialah Web Server dari OS Open Media Vault yang mana memudahkan *user* atau *admin* dalam mengakses dan mengkonfigurasi NAS Server.

# III. HASIL DAN PEMBAHASAN

Pada penelitian kali ini menggunakan Desktop PC sebagai target implementasi dari NAS. Perangkat ini adalah perangkat computer biasa dengan spesifikasi rendah namun cukup untuk menjalankan aktivitas layanan data layaknya PC Server. Spesifikasi dari PC yang digunakan ada di Tabel I dan Spesifikasi dari Perangkat Router Mikrotik ada di Tabel II.

Prosiding Seminar Nasional Ilmu Komputer dan Teknologi Informasi Vol. 3, No. 2, Desember 2018 e-ISSN 2540-7902 dan p-ISSN 2541-366X

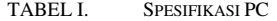

| Fitur                      | Spesifikasi                  |
|----------------------------|------------------------------|
| Sistem Operasi             | Linux OS Open Media Vault    |
| <b>CPU</b>                 | Intel Core i3-2100           |
| Motherboard                | Gigabyte GA-H61M-S2PV (R2.0) |
| <b>RAM</b>                 | 2Gb Visipro DDR3 1600Mhz     |
| Harddisk Sistem            | Seagate Barracuda 320 Gb     |
| Harddisk / Penyimpanan NAS | Seagate Barracuda 500 Gb     |
| Ethernet                   | 1 Gigabit Fast Ethernet      |

TABEL II. SPESIFIKASI ROUTER MIKROTIK

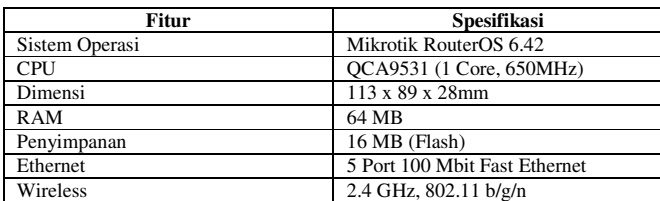

Tahap selanjutnya dibagi menjadi dua tahap yaitu :

## *a) Tahap 1 : Konfigurasi Desktop PC sebagai NAS*

- Langkah 1 : Menginstall Linux OS Openmediavault pada PC dan berikan IP Address statis agar IP tidak berubah ubah
- Langkah 2 : Setelah instalasi selesai, Konfigurasi Servis / Layanan yang akan digunakan dan media yang akan di jadikan sebagai pusat penyimpanan melalui web browser dengan mengakses IP Address 192.168.2.254. tahap satu selesai.

#### *b) Tahap 2 : Konfigurasi Router*

- Langkah 1 : Akses *router* melalui web browser dengan IP Address 192.168.2.1
- Langkah 2 : Lakukan *Port Forwarding* jika ingin bisa diakses dari luar jaringan lokal dengan menggunakan port 1070.
- Langkah 3 : Buat DHCP Server pada *port* kedua yang mana *port* ini mengarah ke *Switch* agar semua perangkat computer mendapatkan IP otomatis dari Router [9].
- Langkah 4 : Hubungkan Router Mikrotik ke Switch menggunakan port pertama dari masing masing perangkat. Tahap 2 Selesai.

Setelah kedua tahap selesai kita bisa mengakses NAS dan mengakses dari luar maupun lokal jaringan. Dan pengujian dilakukan dengan mengamati kecepatan transfer upload dan download file single dan file random menggunakan aplikasi NetPerSec. Hasil dari transfer file single dapat di lihat di Tabel II dan untuk file random dapat di lihat di Tabel III. Dari hasil pengujian pada Tabel III dan IV dapat diketahui bahwa dengan kecepatan transfer 100 Mbit/Sec itu sudah sangat cepat dan bisa mengefisienkan biaya apabila untuk penggunaan bisnis

.

sekala kecil ataupun penggunaan pribadi seperti Home Media Server.

TABEL III. HASIL UJI UPLOAD DAN DOWNLOAD FILE SINGLE

| Ukuran File<br>(File Single) | <b>Upload</b> (Kecepatan<br>Rata Rata 12.28<br>Mb/s | Download<br>(Kecepatan Rata)<br>Rata $12 \text{ Mb/s}$ |
|------------------------------|-----------------------------------------------------|--------------------------------------------------------|
| 1.1 Gb (File Single)         | 1 Menit 41 Detik                                    | 1 Menit 39 Detik                                       |

TABEL IV. HASIL UJI UPLOAD DAN DOWNLOAD FILE RANDOM

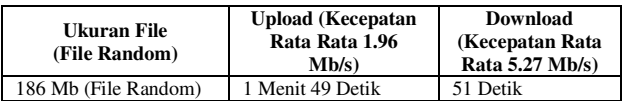

## IV. KESIMPULAN

Dapat di lihat bahwa kecepatan transfer dari hasil pengujian pada tabel III dan IV itu sangatlah cepat namun ternyata kecepatan tersebut adalah kecepatan maximal dikarenakan terdapat dua faktor utama, yaitu :

- Port Ethernet dari Switch hanya mendukung kecepatan maximal 100 Mbit/Sec
- Port Ethernet dari Mikrotik hanya mendukung kecepatan maximal 100 Mbit/Sec

100 Mbit/Sec itu setara dengan 12.5 MB/Sec.

Apabila kita menggunakan perangkat yang lebih tepat seperti *Router* dan Switch yang sama sama mendukung kecepatan 1 Gbit/Sec maka tentu kecepatan transfer data yang didapatkan lebih cepat dari hasil pengujian di tabel III & IV.

#### DAFTAR PUSTAKA

- [1] A. R. Shrivastava axnd J. Gadge, "Home server and NAS using raspberry pi," *2017 Int. Conf. Adv. Comput. Commun. Informatics, ICACCI 2017*, vol. 2017– Janua, pp. 2270–2275, 2017.
- [2] D. W. Kuntani, H. N. Palit, A. Noertjahyana, and K. Petra, "Implementasi dan Evaluasi Private Cloud di Laboratorium Komputer," *Fak. Teknol. Ind. Univ. Kristen Petra*, 2014.
- [3] R. Husain, "Overview and Features of Generic Security Protocols for Cloud Computing Environment," no. 1, pp. 17–20, 2016.
- [4] B. N. A. Pangesti, "Analisa Kecepatan Transfer Data Pada Perancangan Hotspot Sederhana Dengan Sistem Single Sign On Di Perkantoran," *Fountain Informatics J.*, vol. 2, no. 1, p. 1, 2017.
- [5] D. P. Hostiadi, "Rancang Bangun Arsitektur Jaringan Komputer Menggunakan Network Attached Storage ( NAS ) Studi Kasus : STMIK STIKOM Bali," pp. 9– 10, 2015.
- [6] I. K. Dharmendra, L. Putu, and A. Desiani, "Penerapan Network Attached Storage Menggunakan Openwrt Studi Kasus : Bagian Kemahasiswaan STIKOM Bali," *Konf. Nas. Sist. Inform. 2015*, pp. 1016–1020, 2015.
- [7] H. Lim, D. Jeong, K. Kim, and J. Park, "N ETWORKING S ERIES A Single-Chip Storage LSI for," no. May, pp. 141–148, 2005.
- [8] "Storage Area Network Architectures Technology White Paper Heng Liao Technical Advisor," no. 1, 2003.
- [9] A. D. Abhijeet Kumar Rajput, Rachna Tewani, "The Helping Protocol of DHCP," pp. 634–637, 2016.